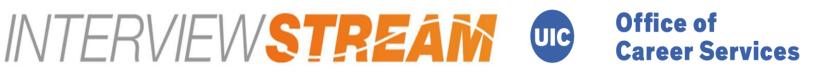

INTERVIEWSTREAM is a web based interviewing site designed to allow you to practice and upload your mock interviews via webcam and microphone. After recording and uploading your responses, the advisors at the UIC Office of Career Services and the UIC Business Career Center will be able to provide you feedback on your interviewing performance. Here is how you sign up:

1. Go to uic.interviewstream.com

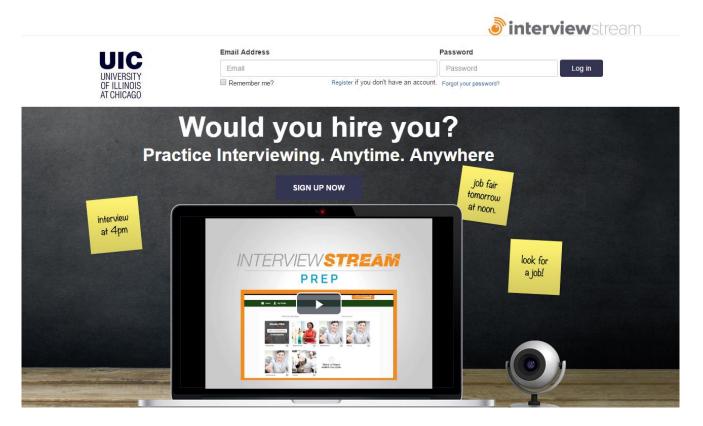

2. Register for a new account

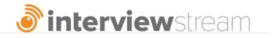

| Email Address | Password                   |                                     |        |
|---------------|----------------------------|-------------------------------------|--------|
| Email         | $\frown$                   | Password                            | Log in |
| Remember me?  | Register if you don't have | e an account. Forgot your password? |        |
|               | $\bigcirc$                 |                                     |        |

3. Select the office that you would like to review your responses (Career Services)

| ter   Log In           | <b>interview</b> st                                                 |  |
|------------------------|---------------------------------------------------------------------|--|
| IC                     |                                                                     |  |
|                        |                                                                     |  |
| HICAGO                 |                                                                     |  |
|                        |                                                                     |  |
| AUTHENTICATE           |                                                                     |  |
|                        | - *                                                                 |  |
| Login to your account. | 🗹 Register for a new account.                                       |  |
| Email Address          | Select Your Location                                                |  |
| Email                  | Career Services + Pre-Health Advising                               |  |
| Password               | Career Services + Pre-Health Advising<br>UIC Business Career Center |  |
| Password               | First Name                                                          |  |
| Remember Me            | Last Name                                                           |  |
| Log in                 | Last Name                                                           |  |
|                        | Email Address                                                       |  |
|                        | Email Address                                                       |  |
|                        | Password                                                            |  |
|                        |                                                                     |  |

4. After logging in, click on "Conduct an Interview"

| @uic.edu   Log Out   Training & Support                                                                                                    |                            | <b>interview</b> strea        |                        |
|----------------------------------------------------------------------------------------------------|----------------------------|-------------------------------|------------------------|
|                                                                                                    |                            |                               |                        |
| CHICAGO                                                                                                    |                            |                               |                        |
| Home 👤 My Profile                                                                                                    |                            |                               |                        |
|                                                                                                    |                            |                               |                        |
|                                                                                                    |                            | •                             |                        |
| f you completed an assignment or int                                                                                                    |                            | th, you will need to clear yo | our browser cache befo |
| comple                                                                                                    | eting or view only intervi | ews or assignments.           |                        |
|                                                                                                    |                            |                               |                        |
| Wolcomo                                                                                                    |                            |                               |                        |
| Welcome,<br>Nicholas                                                                                                    |                            |                               |                        |
|                                                                                                    |                            | 0                             |                        |
| Nicholas                                                                                                    |                            | 0                             |                        |
| Nicholas<br>Welcome to Interview Stream!<br>To request feedback from Career Services, send                                                                                                    | CONDUCT                    | WATCH MY                      | MOBILE                 |
| Nicholas<br>Welcome to Interview Stream!<br>To request feedback from Career Services, send<br>your request to ocs@uic.edu.<br>To request feedback from Pre-Health Advising,<br>send your request to lasprehealth@uic.edu.<br>To begin, please click on Conduct an Interview | AN                         | WATCH MY<br>INTERVIEW         | MOBILE                 |
| Nicholas<br>Welcome to Interview Stream!<br>To request feedback from Career Services, send<br>your request to ocs@uic.edu.<br>To request feedback from Pre-Health Advising,<br>send your request to Iasprehealth@uic.edu.                                                   |                            |                               |                        |

 Select your interview. If an instructor has already created one for you then click on "Created for me" and locate it. Otherwise, you may select your own set of questions to answer for review by clicking on "Custom Interview"

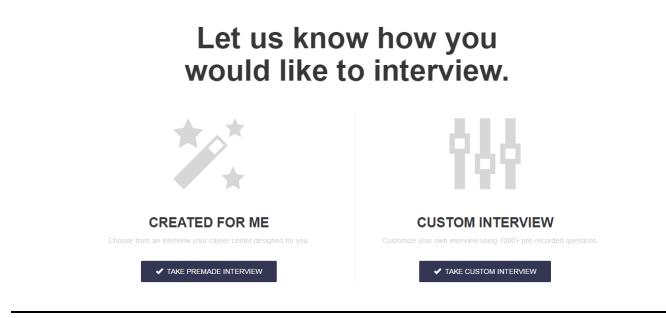

6. After you have recorded your responses, share them with either your instructor or the Office of Career Services by entering in their email (**ocs@uic.edu**)

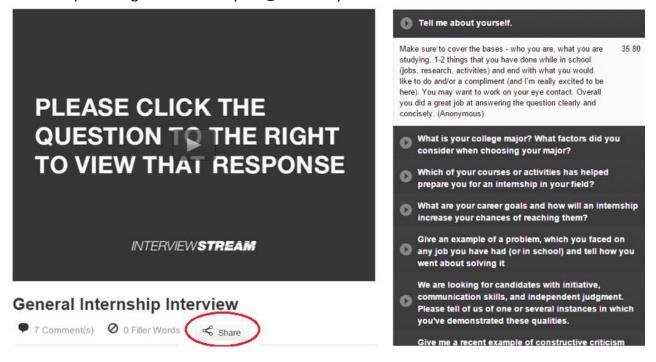

Student Services Building, Suite 3050 • 1200 W Harrison Street • 312.996.2300 • ocs@uic.edu • careers.uic.edu